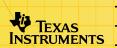

# TI-89/TI-92 Plus/Voyage™ 200 Simultaneous Equation Solver

#### How To...

- Start the Application
- Enter Data
- Solve a Problem

- Store Values
- Navigate
- Change Format

## **Examples**

- □ 3 Equations, 3 Unknowns
- Undefined Variable

- Overdetermined Matrix
- Underdetermined Matrix

#### **More Information**

Customer Support

Error Messages

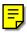

## **Important Information**

Texas Instruments makes no warranty, either expressed or implied, including but not limited to any implied warranties of merchantability and fitness for a particular purpose, regarding any programs or book materials and makes such materials available solely on an "as-is" basis.

In no event shall Texas Instruments be liable to anyone for special, collateral, incidental, or consequential damages in connection with or arising out of the purchase or use of these materials, and the sole and exclusive liability of Texas Instruments, regardless of the form of action, shall not exceed any applicable purchase price of this item or material. Moreover, Texas Instruments shall not be liable for any claim of any kind whatsoever against the use of these materials by any other party.

Graphing product applications (Apps) are licensed. See the terms of the <u>license agreement</u> for this product.

Microsoft, Windows, Windows NT, Apple, Macintosh, Mac, and Mac OS are trademarks of their respective owners.

## What Is Simultaneous Equation Solver?

Simultaneous Equation Solver finds solutions to systems of linear equations. It provides a convenient, easy-to-use interface to simplify setting up a problem, solving it, and exploring the solution. You can:

- Enter, load, and edit coefficient matrices and up to five vectors representing different right sides.
- Store the solution as a vector (an nx1 matrix).
- Display solutions as a list of values or in reduced row echelon form (RREF).
- Solve over-determined systems of equations (systems in which there are more equations than unknowns).
- Solve under-determined systems of equations (systems in which there are fewer equations than unknowns).
- Solve systems containing both numeric and symbolic coefficients.
- Identify whether a given system has a unique solution, an infinite number of solutions, or no solution.

## **Entering Data**

#### **Entering data manually**

Start Simultaneous Equation Solver and select New.

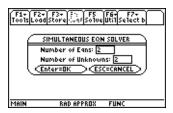

- 2. Enter the number of equations and press **⊙**. Values entered in this dialog box must be integers from 2 to 30.
- 3. Enter the number of unknowns.
- 4. Press ENTER ENTER to accept the problem size and display the matrix. The first coefficient is selected, and its matrix row and column designators are displayed on the entry line.

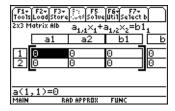

5. Enter the first coefficient and press ENTER. The cursor returns to the matrix and moves to the next column (right). You can change the cursor to move to the next row (down) instead in the FORMATS dialog box.

You can enter a real or complex value or an expression that resolves to a real or complex value. You can also enter symbolic data.

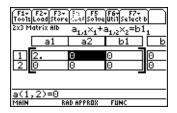

### **Loading existing data**

You can load an existing matrix as all or part of the problem from within Simultaneous Equation Solver by using either of the following methods.

- Press F1 1:Load Augmented A|b.
- Press F2 1:Augmented A|b, 2:Coefficient A, 3:Constant b, or
   4:Two Matrices A and b.

### **Editing coefficients**

- 1. Move the cursor to a coefficient and press ENTER. The cursor moves to the entry line.
- Edit the value and press ENTER. The new value appears in the matrix.

### **Clearing coefficients**

Press F1 8:Clear All.

#### **Starting a new problem**

Press F1 3:New Problem.

## **Solving**

- Enter values for the <u>coefficient matrix</u> and values for the right side. You can enter b<sub>1</sub>...b<sub>5</sub> and then select a different <u>right side</u>.
- 2. Press 5 to solve the problem. The busy indicator on the status line displays while the solution is calculated. The solution values  $x_1 \dots x_n$  are displayed in the specified Exact/Approx mode. The RREF of the augmented matrix can be shown instead.

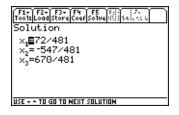

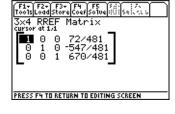

Displayed as list

Displayed as RREF

If Angle Format is Degree and Complex Format is Polar, computations are automatically performed numerically.

## **Storing**

Once you have entered the coefficients, you can store:

- The augmented matrix (coefficients and the current right side).
- The coefficient matrix.
- Constant vectors b<sub>1</sub> . . . b<sub>5</sub>.
- An individual element of a coefficient matrix or constant vectors.

Once you have calculated the solution, you can also store:

- The solution as a vector (an nx1 matrix).
- An individual element of a solution.
- The RREF matrix.
- The residual vector, provided Show Residuals has been set to YES in the <u>FORMATS</u> dialog box.

From either the Coefficients screen or Solution screen, press F3 and select

- 1:Augmented A|b, select a folder, and enter a name. You can also do this from F1.
- 2:Coefficient A, select a folder, and enter a matrix name.
- 3:Constant b, select a folder, enter a name and indicate which right side contents (vectors b<sub>1</sub>...b<sub>5</sub>) you want to store. The values are stored as a vector (an nx1 matrix).
- 4:Solution x, select a folder, and enter a name. The values are stored as a vector (an nx1 matrix).
- **5:RREF Matrix**, select a folder, and enter a name.
- **6:Residuals**, select a folder, and enter a name. The values are stored as a vector (an nx1 matrix).

To store individual coefficients or roots from the Coefficients or Solution screen:

- 1. Place the cursor on the value you want to store.
- Press ST0►.
- Enter a variable name, and then press ENTER.

## **Navigating Within Simultaneous Equation**

- ENTER moves the cursor to the next coefficient in the equation or to the next equation, unless you change the Cursor Movement direction in the <u>FORMATS</u> dialog box.
- Pressing ENTER after entering b1; automatically moves the cursor to the next a<sub>i,1</sub>. You can alter the Cursor Movement direction in the <u>FORMATS</u> dialog box.
- F4 returns to the Coefficients screen from the Solution screen.
- ♠, ♠, or ♠ moves among the coefficients for editing.
- 2nd or 2nd on the entry line moves the cursor to the beginning or end of the value.
- f () or f () on the entry line highlights characters for copying.
- 2nd (), 2nd (), 2nd (△), or 2nd (→) in the matrix moves the cursor one page.
- Use the 2nd [F6] (TI-89) or F6 menu to insert a column or row, delete a column or row, or resize the matrix.

- If the Split Screen mode is set to Top-Bottom when the application is started, the TI-89 automatically switches to Full; the TI-92 Plus / Voyage™ 200 PLT automatically places the application in the top portion.
- To see the solution displayed in RREF, press F5 from the Solution screen.
- If another application is running, [2nd] [==] toggles between the applications.

### **Right sides**

- To enter additional right sides (b<sub>2</sub> through b<sub>5</sub>), use the cursor to move to those cells.
- To select a different right side to use in a calculation, use the 2nd [F7] (TI-89) or F7 menu.
- F3 1:Augmented A | b stores only the current b. To store additional right sides separately, use the F3 3:Constant b command.

## **FORMATS Dialog Box**

To display the FORMATS dialog box, press F1 9:Format or shortcut keys ◆ [] (TI-89) or ◆ F.

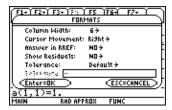

### **Format settings**

**Column Width:** Sets the number of characters to display in each column. The default is 6. (Do not confuse this option with the MODE setting Display Digits, which determines the number of digits displayed.)

**Cursor Movement:** Determines whether the cursor moves to the next column (right) or next row (down) after data are entered. The default is Right.

Answer in RREF: Sets the default Solution screen display mode when the system is solved the first time. If **NO**, the solution is displayed in list form. If **YES**, the solution is displayed in RREF form. The default is No.

**Show Residuals:** Toggles display of the residual vector b-Ax, where x is the computed solution. The default is No.

When Show Residuals is set to **YES**, residuals are displayed in the column to the right of  $b_5$  on the Coefficients screen. **[resid]** is the magnitude of the difference between the coefficient matrix times the computed solution and the right side. (For example,  $resid_i = a_{i,1} \cdot x_1 + a_{i,2} \cdot x_2 \dots a_{i,n} \cdot x_n - b_i$ , where  $i=1 \dots n$ .) The entry line shows the current residual element.

**Tolerance: Default** sets the tolerance to 5E-14•max(dim(Augmented matrix)) •rownorm(Augmented matrix). **User-Defined** enables the **Tolerance** field, where you can enter a preferred tolerance level.

## **Example — Three Equations, Three Unknowns**

- 1. Press MODE F2 and set Exact/Approx to Exact.
- Start Simultaneous Equation Solver and select New.
- 3. Press 3 

  → 3 ENTER ENTER for a problem with three equations and three unknowns.
- 4. Enter the coefficients:

$$a_{1,1} = 9$$
  $a_{1,2} = 8$   $a_{1,3} = 7$   $b1_1 = 2$   
 $a_{2,1} = 5$   $a_{2,2} = -6$   $a_{2,3} = -4$   $b1_2 = 2$   
 $a_{3,1} = 1$   $a_{3,2} = 5$   $a_{3,3} = 9$   $b1_3 = 7$ 

5. Press F5 to solve the problem. The busy indicator on the status line displays while the solution is calculated.

The values for  $x_1$ ,  $x_2$ , and  $x_3$  are displayed:

$$x_1 = 72/481$$
  
 $x_2 = -547/481$   
 $x_3 = 670/481$ 

## **Example — Undefined Variable**

- 1. Press MODE F2 and set Exact/Approx to Exact.
- Start Simultaneous Equation Solver and select New.
- 3. Press 3 3 ENTER ENTER for a problem with three equations and three unknowns.
- 4. Enter the coefficients:

$$a_{1,1} = 2$$
  $a_{1,2} = 3$   $a_{1,3} = -2$   $b1_1 = -3$   
 $a_{2,1} = 3$   $a_{2,2} = -1$   $a_{2,3} =$ unk  $b1_2 = -2$   
 $a_{3,1} = 3$   $a_{3,2} = 2$   $a_{3,3} = -1$   $b1_3 = -1$ 

5. Press F5 to solve the problem according to the mode setting. The busy indicator on the status line displays while the solution is calculated.

The values for  $x_1$ ,  $x_2$ , and  $x_3$  are displayed:

$$x_1 = 26/(5*(5*unk-7))+3/5$$
  
 $x_2 = -104/(5*(5*unk-7))-7/5$   
 $x_3 = -26/(5*unk-7)$ 

6. Press MODE F2 and set Exact/Approx to Approximate.

The solution is automatically recalculated and expressed as:

$$x_1 = 1.04/(unk-1.4)+.6$$
  
 $x_2 = -4.16/(unk-1.4)-1.4$   
 $x_3 = -5.2/(unk-1.4)$ 

## **Example — Overdetermined Matrix**

- 1. Press MODE F2 and set Exact/Approx to Exact.
- Start Simultaneous Equation Solver and select New.
- 3. Press 5 → 3 ENTER ENTER for a problem with five equations and three unknowns.
- 4. Enter the coefficients:

$$a_{1,1} = 9$$
  $a_{1,2} = -6$   $a_{1,3} = 2$   $b1_1 = 6$   
 $a_{2,1} = -9$   $a_{2,2} = 9$   $a_{2,3} = -4$   $b1_2 = -1$   
 $a_{3,1} = -9$   $a_{3,2} = 4$   $a_{3,3} = -9$   $b1_3 = -7$   
 $a_{4,1} = -4$   $a_{4,2} = -4$   $a_{4,3} = 9$   $b1_4 = 7$   
 $a_{5,1} = 1$   $a_{5,2} = -9$   $a_{5,3} = -7$   $b1_5 = 8$ 

5. Press F5 to solve the problem. The busy indicator on the status line displays while the solution is calculated.

The display shows **No solution found**.

### 6. Press F5 again to view the RREF matrix.

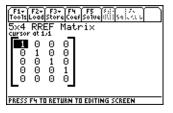

## **Example — Underdetermined Matrix**

- 1. Press MODE F2 and set Exact/Approx to Exact.
- 2. Start Simultaneous Equation Solver and select New.
- 3. Press 3 ● 5 ENTER ENTER for a problem with three equations and five unknowns.
- 4. Enter the coefficients:

$$a_{1,1} = 3$$
  $a_{1,2} = 8$   $a_{1,3} = 3$   $a_{1,4} = 1$   $a_{1,5} = 4$   $b1_1 = 9$   $a_{2,1} = -1$   $a_{2,2} = -7$   $a_{2,3} = -2$   $a_{2,4} = 7$   $a_{2,5} = 4$   $b1_2 = 4$   $a_{3,1} = -9$   $a_{3,2} = -9$   $a_{3,3} = -8$   $a_{3,4} = 2$   $a_{3,5} = 2$   $b1_3 = -2$ 

5. Press F5 to solve the problem. The busy indicator on the status line displays while the solution is calculated.

The display shows two arbitrary constants (@1 and @2) and an infinite number of solutions expressed in terms of those constants:

## **Errors, Error Messages, and Restrictions**

| Message                                                                          | Description                                                                                                    |
|----------------------------------------------------------------------------------|----------------------------------------------------------------------------------------------------|
| The variables used in the editor need to be defined as real or non-real numbers. | Coefficients can contain undefined variables (variables with no assigned value), but the variable type is limited to real numbers and non-real numbers.                                                                                                    |
| Coefficient A and Constant b matrices do not have the same number of rows.       | This occurs only when the matrices specified from F2 4:Two Matrices A and b are incompatible sizes.                                                                                                    |
| Memory                                                                           | Simultaneous Equation Solver requires at least 6000 bytes of RAM to run properly. When the amount of available RAM falls below this threshold, the application may display an Error: Memory dialog box and return to the Home screen or simply exit to the Home screen. If this occurs, archive or delete some variables before returning to the application. |
| Element value must be a scalar or scalar expression.                             | Only scalar expressions are accepted as input. When using a variable as input, verify that it is not a list, matrix, or other non-scalar expression. Choose a different variable that is scalar.                                                                                                    |

| Message                                                                                                    | Description                                                                                                    |
|----------------------------------------------------------------------------------------------------|----------------------------------------------------------------------------------------------------|
| Existing variable SMLTDATA is preventing TISMLTEQ from saving its place. Press ENTER to write over the existing variable. | This error message appears when the SMLTDATA variable is archived or locked. Unlock or unarchive the SMLTDATA variable. |
| TISMLTEQ.simult is incompatible with cylindrical and spherical vector formats and with hex and bin bases.                 | Change the vector format mode to rectangular and the base mode to DEC (decimal).                                        |
| Tolerance value must be a nonnegative real number.                                                                        | User-defined tolerance in the FORMATS dialog box must be zero or a positive real number.                                |

## **Installing Simultaneous Equation Solver**

Detailed Flash application installation instructions are available from <u>education.ti.com/guides</u>.

#### You will need:

- A TI-89 / TI-92 Plus / Voyage<sup>™</sup> 200 PLT with the latest Advanced Mathematics Software Operating System. Download a free copy from education.ti.com/softwareupdates.
- A computer using either Microsoft® Windows® or Apple® Macintosh® operating system software.
- A TI-GRAPH LINK<sup>™</sup> computer-to-calculator cable, available for purchase from the TI Online Store at <u>education.ti.com/buy</u>.
- Either TI Connect<sup>™</sup> software or TI-GRAPH LINK connectivity software for the TI-89 / TI-92 Plus. Download a free copy from <u>education.ti.com/softwareupdates</u>.

## Starting and Quitting the Application

#### **Starting Simultaneous Equation Solver**

The instructions in this guidebook refer to this Flash application only. For help using this product, refer to the comprehensive guidebook at <a href="education.ti.com/guides">education.ti.com/guides</a>.

- 1. Press APPS and select Simultaneous Eqn Solver.
- 2. Select the problem type from the menu.
  - Current returns to the screen you were on when you left Simultaneous Equation Solver.
  - Open lets you select an <u>existing matrix</u> as an augmented Alb matrix to use.
  - New creates a new problem.

## **Quitting Simultaneous Equation Solver**

Press 2nd [QUIT] from any screen.

## **Deleting an Application**

Deleting an application removes it from the handheld device and increases space for other applications. Before deleting an application, consider storing it on a computer for reinstallation later.

- 1. Quit the application.
- 2. Press 2nd [VAR-LINK] to display the VAR-LINK [ALL] screen.
- 3. Press 2nd [F7] (TI-89) or F7 to display the list of installed applications.
- 4. Select the application you want to delete.
- Press F1 1:Delete. The VAR-LINK delete confirmation dialog box displays.
- 6. Press ENTER to delete the application.

## Texas Instruments (TI) Support and Service Information

#### For general information

**E-mail:** ti-cares@ti.com

**Phone:** 1-800-TI-CARES (1-800-842-2737)

For US, Canada, Mexico, Puerto Rico, and

Virgin Islands only

Home page: education.ti.com

### For technical questions

**Phone**: 1-972-917-8324

### For product (hardware) service

Customers in the US, Canada, Mexico, Puerto Rico, and Virgin Islands: Always contact TI Customer Support before returning a product for service.

All other customers: Refer to the leaflet enclosed with your product (hardware) or contact your local TI retailer/distributor.

#### TEXAS INSTRUMENTS LICENSE AGREEMENT

#### BY INSTALLING THIS SOFTWARE YOU AGREE TO ABIDE BY THE FOLLOWING PROVISIONS.

- LICENSE: Texas Instruments Incorporated ("TI") grants you a license to use and copy the software program(s) ("License Materials") contained on this diskette/CD/web site. You, and any subsequent user, may only use the Licensed Materials on Texas Instruments calculator products.
- RESTRICTIONS: You may not reverse-assemble or reverse-compile the Licensed Materials. You may not sell, rent, or lease copies that you make.
- COPYRIGHT: The Licensed Materials and any accompanying documentation are copyrighted. If you make copies, do not delete the copyright notice, trademark, or protective notices from the copies.
- WARRANTY: TI does not warrant that the Licensed Materials or documentation will be free from errors or that they will meet your specific requirements. THE LICENSED MATERIALS ARE PROVIDED "AS IS" TO YOU OR ANY SUBSEQUENT USER.
- LIMITATIONS: TI makes no warranty or condition, either expressed or implied, including but not limited to any implied warranties of merchantability and fitness for a particular purpose, regarding the Licensed Materials.

IN NO EVENT SHALL TI OR ITS SUPPLIERS BE LIABLE FOR ANY INDIRECT, INCIDENTAL, OR CONSEQUENTIAL DAMAGES, LOSS OF PROFITS, LOSS OF USE OR DATA, OR INTERRUPTION OF BUSINESS, WHETHER THE ALLEGED DAMAGES ARE LABELED IN TORT, CONTRACT, OR INDEMNITY.

SOME STATES OR JURISDICTIONS DO NOT ALLOW THE EXCLUSION OR LIMITATION OF INCIDENTAL OR CONSEQUENTIAL DAMAGES, SO THE ABOVE LIMITATION MAY NOT APPLY.

IF YOU AGREE TO BE BOUND BY THIS LICENSE, CLICK ON THE "ACCEPT" BUTTON; IF YOU DO NOT AGREE TO BE BOUND BY THIS LICENSE, CLICK ON THE "DECLINE" BUTTON TO EXIT THE INSTALLATION.

#### Page Reference

This PDF document contains electronic bookmarks for on-screen navigation. If you print this document, use the page numbers below to find specific topics.

| Important Information                                  | 2  |
|--------------------------------------------------------|----|
| What Is Simultaneous Equation Solver?                  | 3  |
| Entering Data                                          | 4  |
| Solving                                                | 7  |
| Storing                                                | 8  |
| Navigating Within Simultaneous Equation                | 10 |
| FORMATS Dialog Box                                     | 12 |
| Example — Three Equations, Three Unknowns              | 14 |
| Example — Undefined Variable                           | 15 |
| Example — Overdetermined Matrix                        | 17 |
| Example — Underdetermined Matrix                       | 19 |
| Errors, Error Messages, and Restrictions               | 21 |
| Installing Simultaneous Equation Solver                | 23 |
| Starting and Quitting the Application                  | 24 |
| Deleting an Application                                | 25 |
| Texas Instruments (TI) Support and Service Information | 26 |
| TEXAS INSTRUMENTS LICENSE AGREEMENT                    | 27 |